# CleverGet ARTE Downloader User Guide

Product: http://www.cleverget.com/arte-downloader/

Download: https://www.cleverget.com/downloads/cleverget.html

User guide: https://www.cleverget.com/user-guide/arte-downloader.html

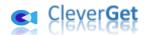

## Content

| CleverGet ARTE Downloader User Guide                             | 1  |
|------------------------------------------------------------------|----|
| Brief Introduction                                               | 3  |
| How to Purchase and Register CleverGet ARTE Downloader           | 4  |
| 1. Free Trial Version vs. Registered Version vs. Expired Version | 4  |
| 2. How to Purchase CleverGet ARTE Downloader License             | 4  |
| 3. How to Activate CleverGet ARTE Downloader                     | 5  |
| How to Download Videos from ARTE.tv?                             | 7  |
| Step 1: Download and Install CleverGet                           | 7  |
| Step 2: Set Output Directory                                     | 8  |
| Step 3: Play Back ARTE.tv Video                                  | 9  |
| Step 4: Start Parsing ARTE.tv Video                              | 10 |
| Step 5: Check Downloading Progress                               | 11 |
| Step 6: Check Downloaded ARTE Videos                             | 12 |
| How to Set CleverGet ARTE Downloader                             | 13 |
| General Tab                                                      | 13 |
| Other Tab                                                        | 14 |

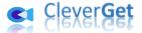

## **Brief Introduction**

Want to watch videos from arte.tv website offline on the go? Need a video downloader to download videos from arte.tv website? CleverGet ARTE Downloader helps. As a professional ARTE.tv video downloader software tool, CleverGet ARTE Downloader could download videos from ARTE.tv to 1080P MP4/MKV files for unlimited offline watching.

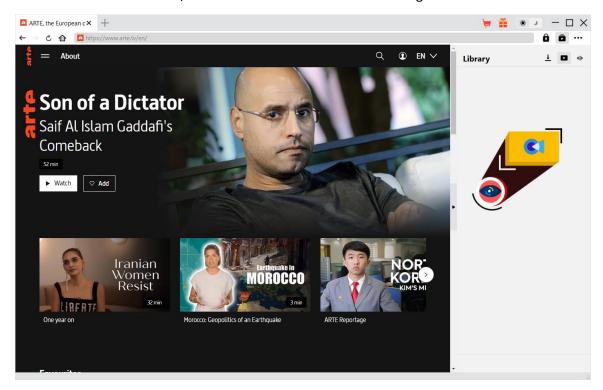

#### Main features of CleverGet ARTE Downloader:

- 1. Download TV series, films, concert and other videos from arte.tv website for offline watching.
- 2. Download HD ARTE.tv videos at up to 1080/720P resolution to watch ARTE videos offline at high quality.
- 3. Download and save ARTE videos to MP4/MKV files for various media players and devices.
- 4. Download single TV episode, entire season, or even all seasons from ARTE.tv website in batch.
- 5. Download and pack subtitles into output video, or save subtitles as independent SRT/SUP files.
- 6. Get rid of ads upon ARTE videos for ads-free ARTE videos playback offline.
- 7. Retain media metadata like title, length, size, format, description, and genre for easier management.
- 8. Built-in browser to search, play and watch ARTE.tv videos online directly.

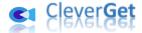

## How to Purchase and Register CleverGet ARTE Downloader

### 1. Free Trial Version vs. Registered Version vs. Expired Version

There are 3 different states of CleverGet: free trial version, registered version, and expired version.

| States             | Description                                                                      | Limitation                            |
|--------------------|----------------------------------------------------------------------------------|---------------------------------------|
| Free trial version | Not registered                                                                   | Up to 3 video downloads only          |
| Registered version | Valid registration                                                               | No limitation                         |
| Expired version    | Registration expired, or all 3 free downloads are used off in free trial version | No video could be downloaded any more |

You could register and activate CleverGet ARTE Downloader to get rid of the video download quantity limitation. To register and activate CleverGet ARTE Downloader, you need to purchase a license first.

#### 2. How to Purchase CleverGet ARTE Downloader License

You could purchase either 1-year license or lifetime license of CleverGet ARTE Downloader and other modules. These 2 types of licenses differ from each other only in the validation period. You could access to the purchase page directly from CleverGet website or CleverGet software program for activation.

#### A. Purchase license from CleverGet website:

- 1. Open <u>CleverGet ARTE Downloader product page</u> and click the "Buy Now" button to reach the purchase section. Choose license type and then proceed to complete the purchase details and payment. The purchase details and license code will be emailed to you instantly. In case you don't receive the email in the Inbox, check the Spam box since sometimes the email might be mistakenly classified.
- 2. Or, directly open <u>purchase page of CleverGet</u> and then select CleverGet ARTE Downloader module and 1-year/lifetime validation before you click "Check Out Now" button to proceed and complete the payment.

#### B. Purchase license from CleverGet program interface:

- 3. Kick off CleverGet program, and then directly click the red "Buy Now" shopping cart icon
- menu to open the purchase page of CleverGet. Choose the module(s) and validation, and then proceed to complete the purchase as mentioned above.
- 4. Or, click the "Activate" button on CleverGet program to enter "Activation Center". Choose the module you want to purchase and then click "Buy Now" button. On the popup purchase page, choose the right module and validation and then complete the payment.
- 5. Or, if you have already purchased and activated CleverGet modules, on the "Registration

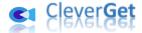

Center" interface, you could see "Renew" button right next to any activated module, by clicking which you could purchase a renewal license code to renew the usage.

**Note**: You could purchase license of any other CleverGet module in the ways mentioned above. The more modules you purchase, the higher discount you get.

#### 3. How to Activate CleverGet ARTE Downloader

To activate CleverGet ARTE Downloader with your purchased license code, you need to firstly download and install <u>CleverGet</u> on your computer. Then, follow the below guide to register and activate CleverGet ARTE Downloader:

A. On CleverGet program, click the "Activate" button to enter "Activation Center". Copy and paste the registration code into the code box. Press "Enter" key on keyboard or click

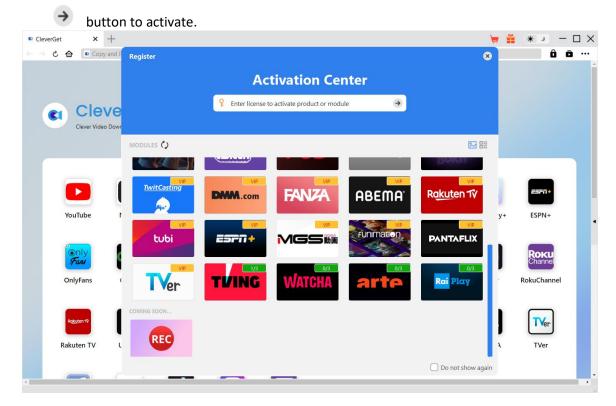

B. Or, on CleverGet program, click the three-dot icon ••• and then click the "Register" option to enter "Activation Center" for activating CleverGet ARTE Downloader with valid registration code you've already purchased.

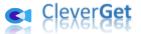

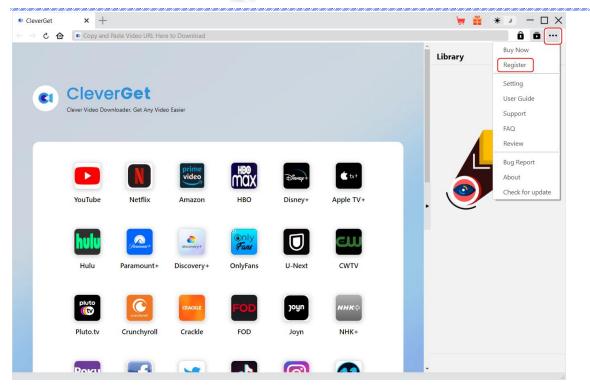

**Note**: Internet connection is required for activating CleverGet ARTE Downloader and other CleverGet modules.

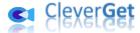

#### How to Download Videos from ARTE.tv?

CleverGet ARTE Downloader downloads videos from ARTE.tv website to 1080P/720P MP4/MKV files for unlimited offline playback. It could help you download TV shows, movies, concerts, and other videos easily. As for TV shows downloading, it could help you download single TV episode, entire TV season or even all TV seasons in batch. The below steps show how to download ARTE.tv videos with CleverGet ARTE Downloader.

## Step 1: Download and Install CleverGet

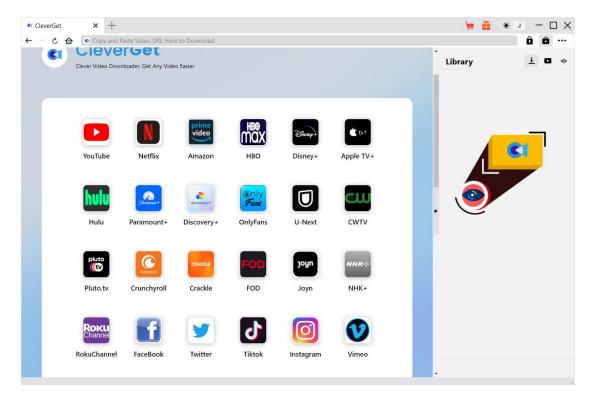

Firstly, free download and install CleverGet on your computer. You could either visit CleverGet.com website, or open your email that has download link and purchase details to download and install CleverGet.

Note: CleverGet ARTE Downloader is a module built in <u>CleverGet</u>.

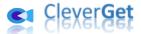

## **Step 2: Set Output Directory**

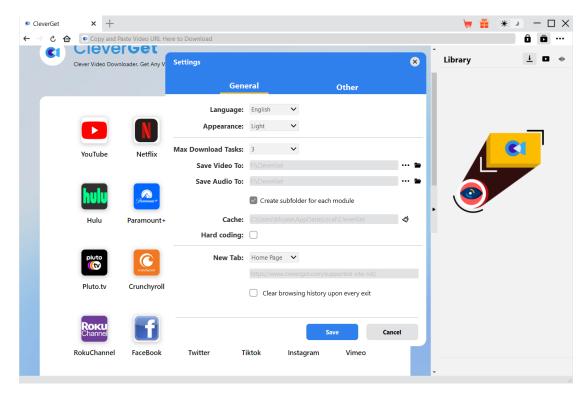

CleverGet has default download directory for saving downloaded video files, but allows you to change the download path according to your own will. On CleverGet program, click the three-

dot icon ••• at the top-right corner and then click "Settings" option to open "Settings" panel. On the "General" tab, you can set output directory in the "Save Video To" box, change other settings like program UI language, appearance, max download tasks, etc. Finally, click the blue "Save" button to save all settings and quit the settings panel.

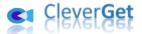

## Step 3: Play Back ARTE.tv Video

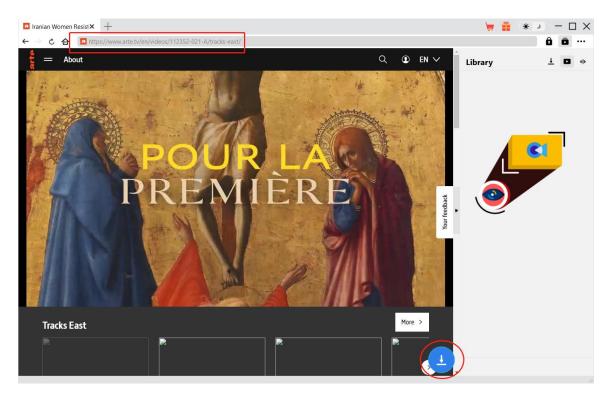

Open arte.tv website within CleverGet. Search and play back the video you want to download. Or, you could directly copy and paste ARTE video URL from your browser to CleverGet for playback. On the playback page, you could see a blue round icon at the bottom right corner.

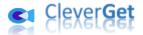

## **Step 4: Start Parsing ARTE.tv Video**

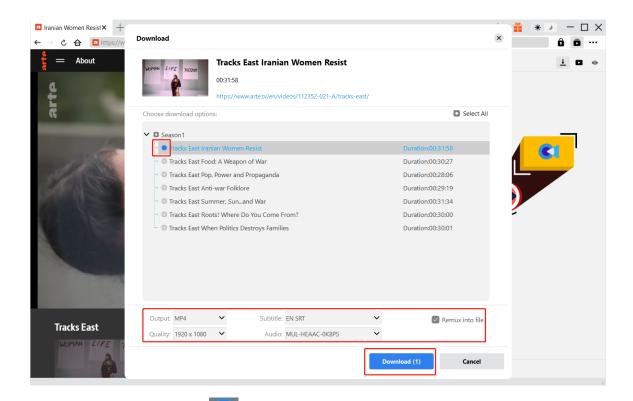

By clicking the download icon at the bottom of CleverGet on the ARTE video playback page, you could command CleverGet to start parsing the video URL. After successful parsing, CleverGet will pop up a "Download" window with all available download options. Choose the one you want to download, decide the output format, and then click the blue "Download" button to start downloading ARTE videos.

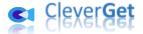

## **Step 5: Check Downloading Progress**

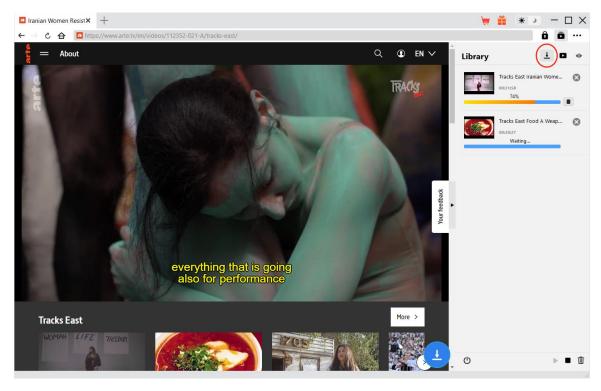

Once the downloading starts, there will pop up a sidebar on the right to show you all tasks in downloading under the "Downloading" tab. You could view downloading progress, cancel or close any downloading task at will.

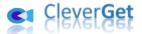

## **Step 6: Check Downloaded ARTE Videos**

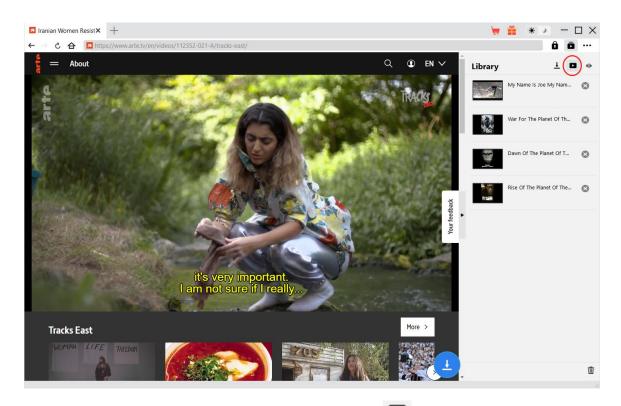

Downloaded ARTE videos will appear under the "Video" tab . Here, you could see all downloaded tasks, click "Play" icon on the thumbnail of downloaded file to play it back with your default media player, play it with <a href="Leawo Blu-ray Player">Leawo Blu-ray Player</a>, burn to Blu-ray/DVD, delete it, or open web page of downloaded video.

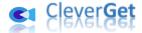

#### How to Set CleverGet ARTE Downloader

On the top right corner of CleverGet, click the three-dot icon ••• and then you could see a drop-down menu, which includes multiple options: Buy Now, Register, Settings, User Guide, Support, FAQ, Review, Bug Report, About and Check for update. Click any option to get help you need.

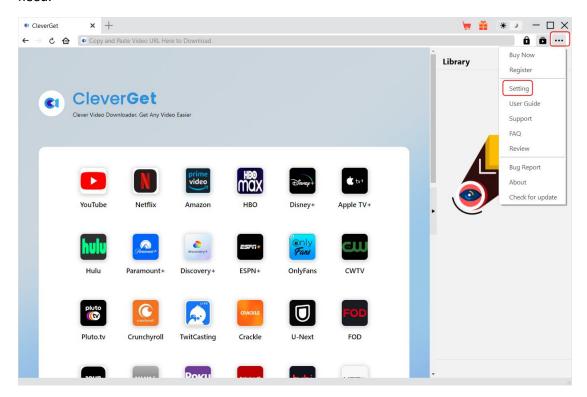

Also, CleverGet allows you to change default settings for better experience. Click the "Settings" option on the drop-down menu to enter "Settings" panel.

#### **General Tab**

On the "General" tab, you could set program UI language, appearance, max download tasks, download directories, etc. Check the details below:

- 1. **Language**: Choose a UI language from English, Chinese (Simplified), Japanese, German, Korean, Italian and French.
- 2. **Appearance**: Switch between light and dark modes. Or, change it directly by clicking "Light/Dark Mode" icon \* on the main interface.
- 3. **Max Download Tasks**: Decide how many tasks CleverGet could process at the same time, from 1 to 5.
- 4. Save Video To: View and set output directory for video downloading.
- 5. Save Audio To: View and set output directory for audio downloading.
- 6. Create subfolder for each module: Automatically create subfolders for all modules if checked.

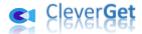

Save and classify downloaded videos to corresponding module's subfolders.

- 7. **Cache**: View program browser cache address, and clear cache in one click for quick issue fixing like program crash, program getting stuck, etc.
- 8. **Hardware Accelerated Coding**: Check this to enable GPU graphics card for coding downloaded file, which is much faster but requires higher computer hardware configuration.
- 9. New Tab: Choose to open a new tab to home page, default page or blank page.
- 10. Clear browsing history upon every exit: Check to let clear browsing history every time CleverGet program quits.

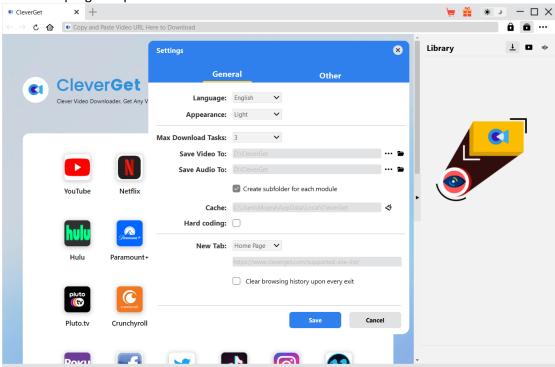

#### **Other Tab**

Open Other tab to enable/disable "Automatic Update" feature and set update check frequency on "Check the Update" drop-down panel.

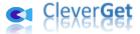

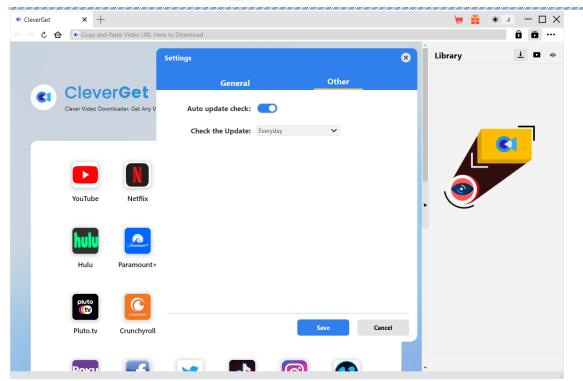

After all settings are finished, remember to click "Save" button to save all changes.